이영록(2011-9-9)

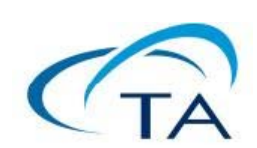

# **Basic TRIOS handling of Discovery DSC**

# **Discovery DSC**의 **TRIOS** 프로그램**;** 기초

Number TMK0035

# [ 목 차 ]

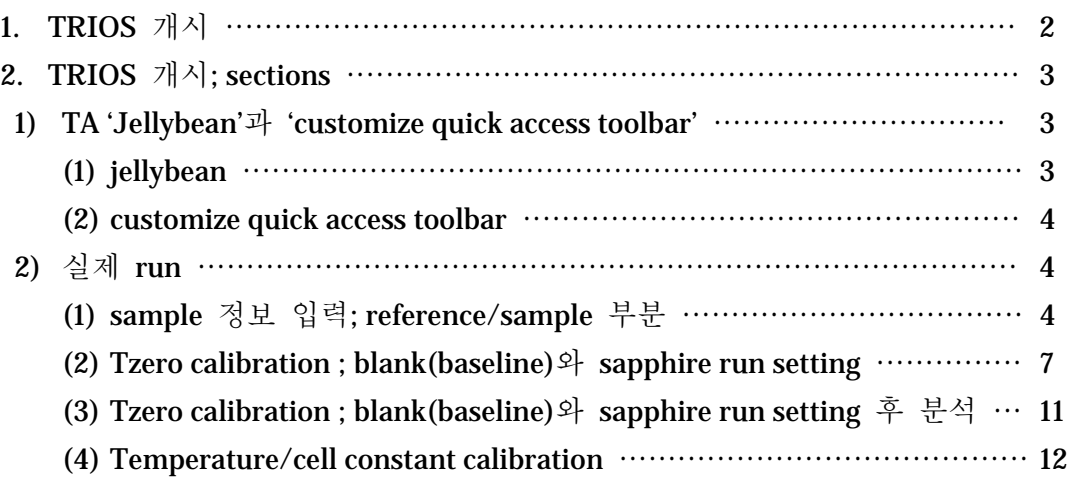

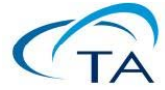

# 1. TRIOS 개시

TRIOS 최신 버전을 install하고 나면 아래 아이콘이 보인다. 이 매뉴얼은 최소한 v2.1.0 이상을 기준으로 한다.

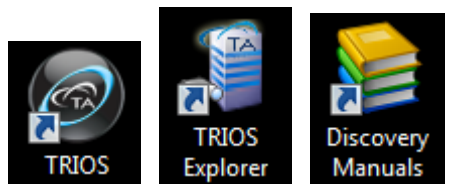

```
Manuals 	 ◀ 그림 1. TRIOS의 Discovery DSC 기본 icon들
```
터치스크린이 있는 platform을 제대로 boot한 후 연결도 다 마치고 PC에서 위의 'TRIOS explorer' icon을 더블 클릭하면 아래와 같이 화면이 나타난다. 아래 그림은 '연결 장비 모양 보기'에서 'Details'를 선택한 경우다.

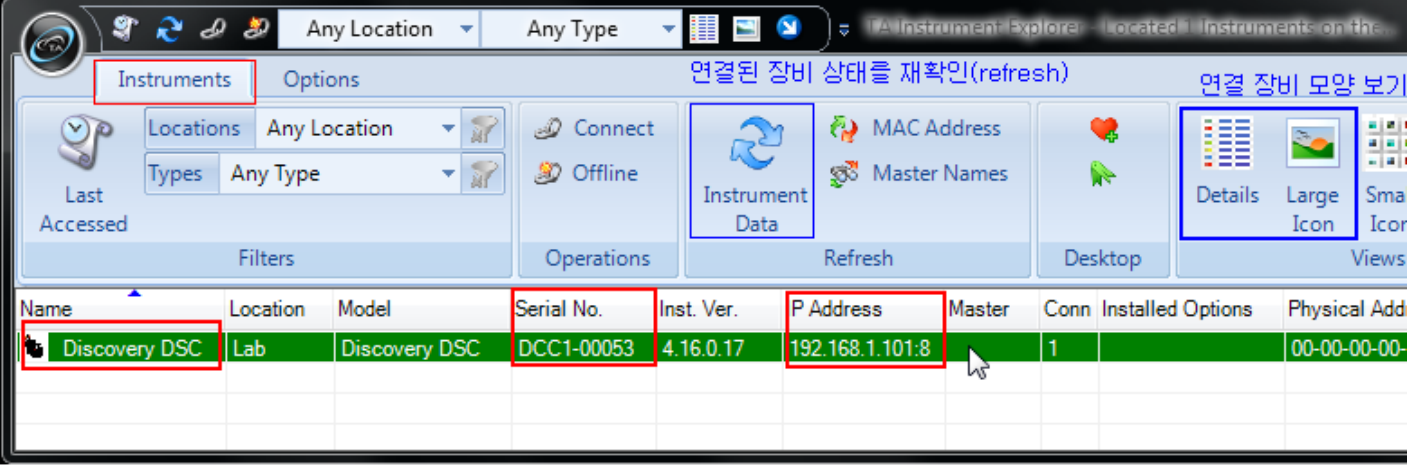

▲ 그림 2. TRIOS Explorer 화면

위처럼 제대로 보이면, 녹색 줄을 더블 클릭하면 TRIOS가 열린다. 다음 페이지 그림 3에서 보듯이, 중요한 몇 section이 있으며 꼭 필요한 기능에 대해서만 설명을 진행하겠다.

- Menu tab ; 맨 위에 있으며 tab은 'Home', 'View', 'Instrument'가 있다. 주로 home과 view를 많이 사용할 것이다.
- 화면 맨 왼편; 실험 설정에서 '앞으로 돌아갈' run ('Running Queue')과 '돌릴' run ('design view')을 정한다. Q series Thermal Advantage에서 sequence setting에 해당한다.
- 화면 중간
	- 'Sample' ; 실험 변수들을 입력한다. Sample의 이름 및 저장할 file의 이름, 실험 주의 사항, sample/pan의 중량 등이다.
	- 'procedure' ; 실험 mode(normal, calibration 등), method를 설정.
- 화면 오른편; 실험 제어. 맨 위에 'control panel'이라는 이름이 있는데, 이 부분은 realtime signal들을 보여 준다. 바로 아래 쪽에는 온도 및 purge gas control 부분이 있다.

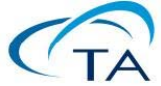

#### 3 http://www.tainstruments.co.kr

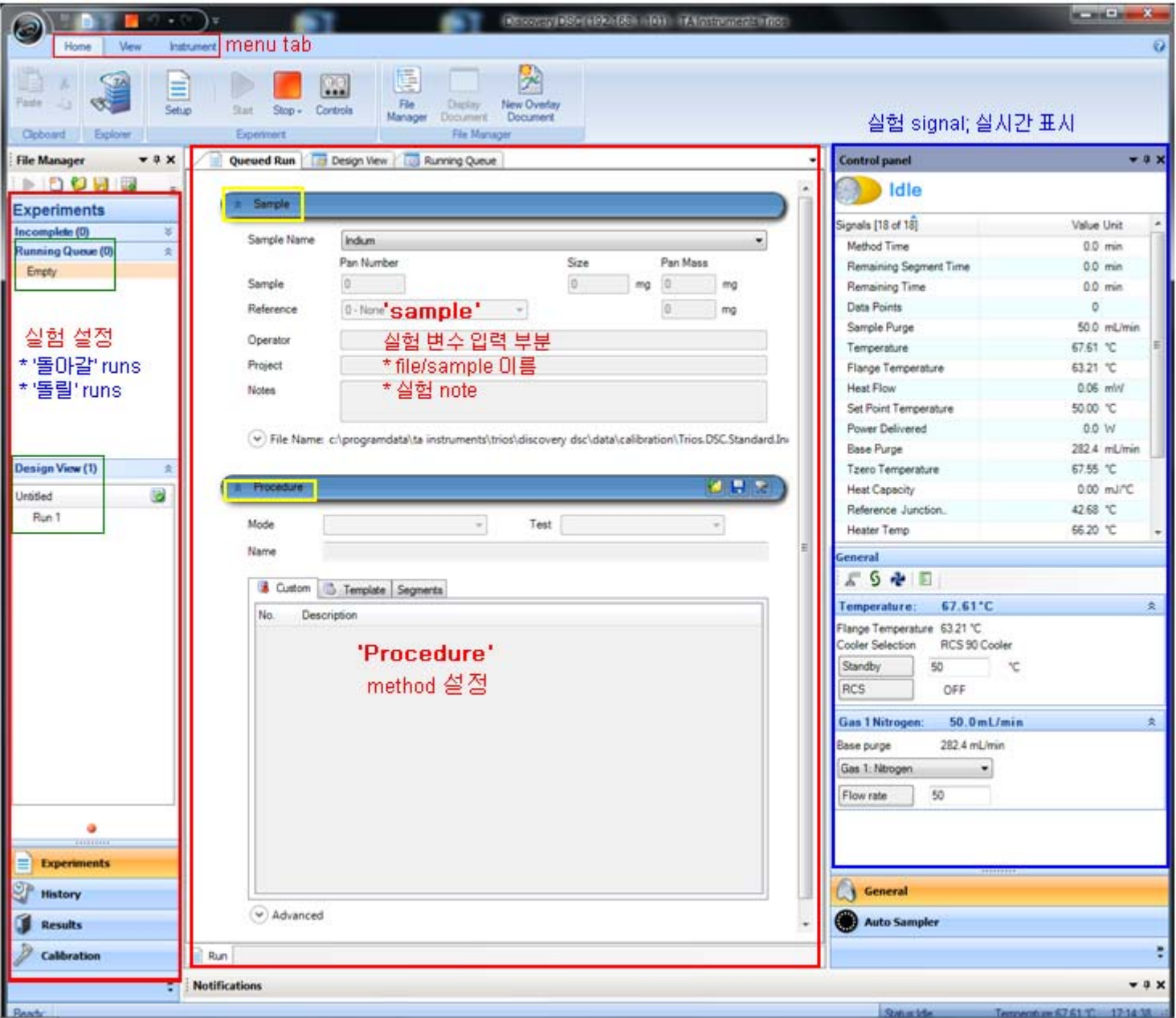

▲ 그림 3. TRIOS 전체 화면

# 2. TRIOS 개시; sections

- 1) TA 'Jellybean'과 'customize quick access toolbar'
	- (1) Jellybean ; 맨 왼편 위의 icon. 여기를 누르면 이미 run이 끝난 file을 불러올 수 있다. 'Open' icon으로 file browsing window를 열어서 불러오거나 'recent Documents'에서 이전에 열었던 file들을 쉽게 불러올 수 있다. 기타 file 관리에 필요한 기능(save, save as… )등이 들어 있으며, 'Instrument' tab에서 들어가는 'Options'도 여기서 들어갈 수 있다.

#### **SBADD-C** (2) customize quick access toolbar

자주 쓰는 기능을 빠르게 수행할 수 있도록, 항상 화면에 보이도록 만들어 놓는 편리한 도구다. 위 그림에서는 왼편부터 Save, Setup, Start, Stop, Undo, Redo의 여섯 아이콘이 보이는데, 다음에 설명한 menu tab에서 원하는 icon을 무엇이건 여기에 추가할 수 있다. 가령 특정 icon을 추가하려면, icon 위에서 마우스 오른편 버튼을 클릭하면 popup menu가 뜨는데 여기에 'Add to Quick Access Toolbar'가 있다.

 $\overline{y}$ 

2) 실제 run

- (1) Sample 정보 입력; Reference/sample 부분
	- Setup 다 끝나고 나서 TRIOS를 띄우면 그림 3과 같은 화면이 나타난다.
	- 여기서 run을 시작하려면, 아래 그림 왼편 'Experiments'의 아래에 보이는 'Running Queue'에서 'Empty' 부분을 클릭하거나 'Design view'부분에서 'Run 1'을 클릭한다. 그러면 오른편 sample 관계 입력 부분이 활성화된다. (그림 4-1/2)

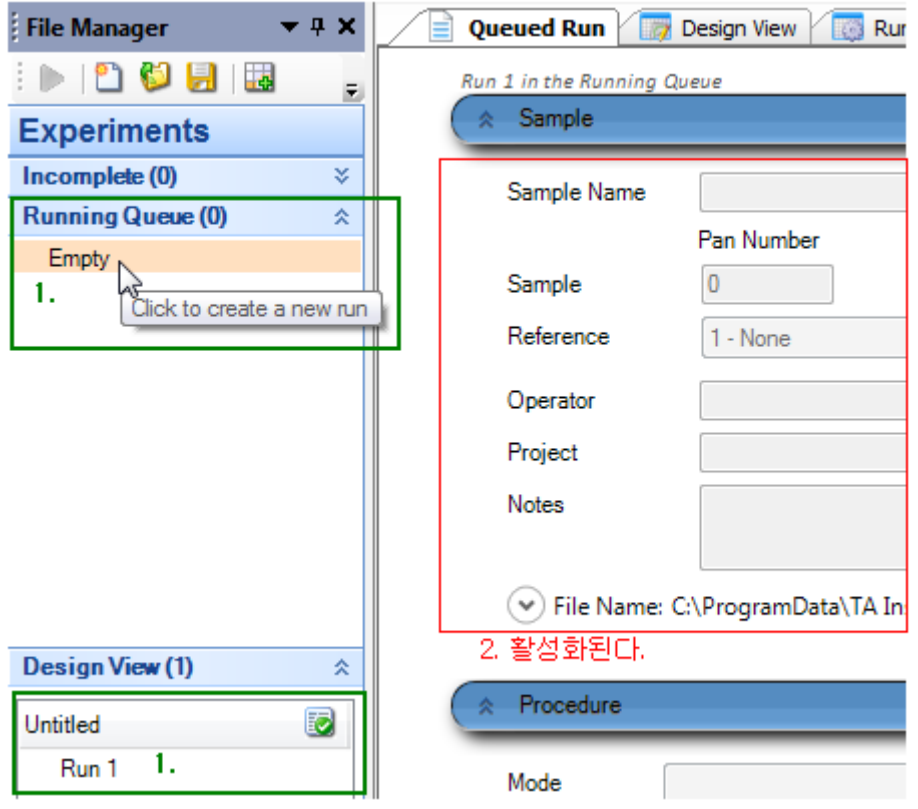

▲ 그림 4-1. Run 1단계; 입력 부분 활성화하기 전

● 그림 4-3을 보면, sample pan/sample 중량을 입력한 모습을 볼 수 있다. 화면에서 그대로 숫자만 입력하면 된다. Sample 이름을 입력할 경우, 기본 설정은 이 이름이 그대로 file name으로 들어가도록 되어 있다.

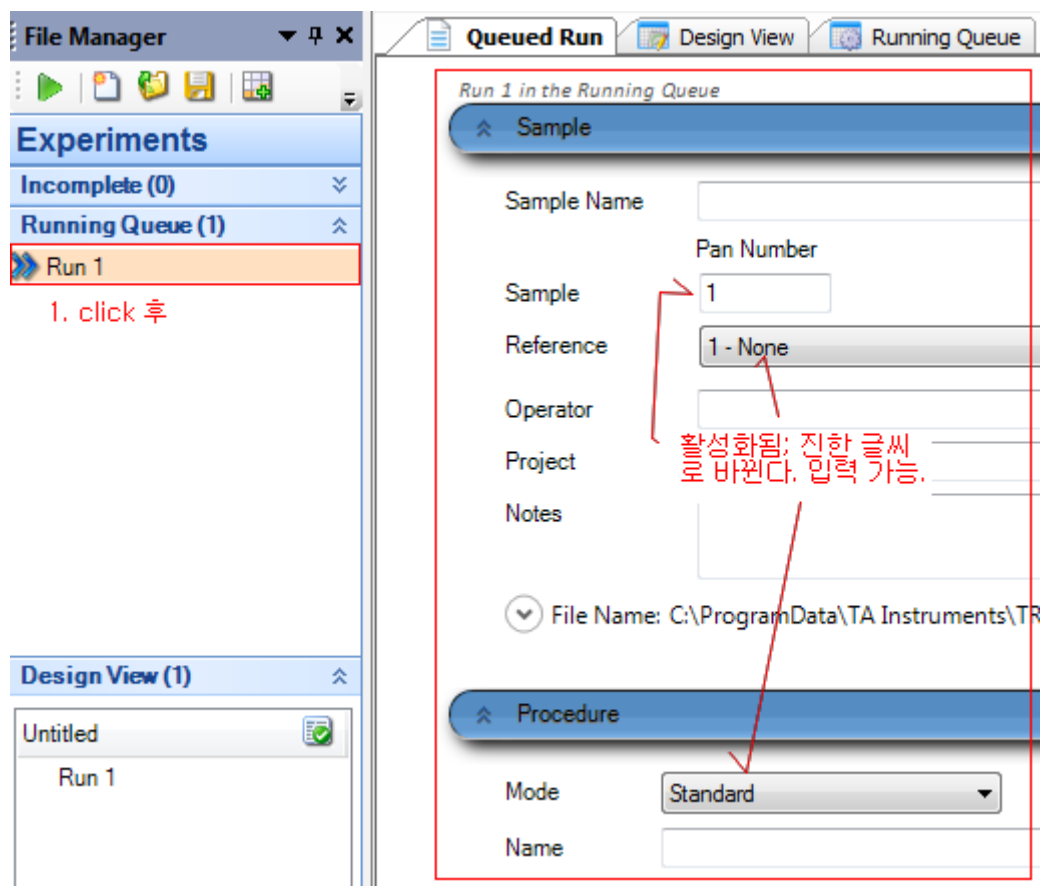

▲ 그림 4-2. Run 1단계; 입력 부분 활성화된 것을 확인하기 바람

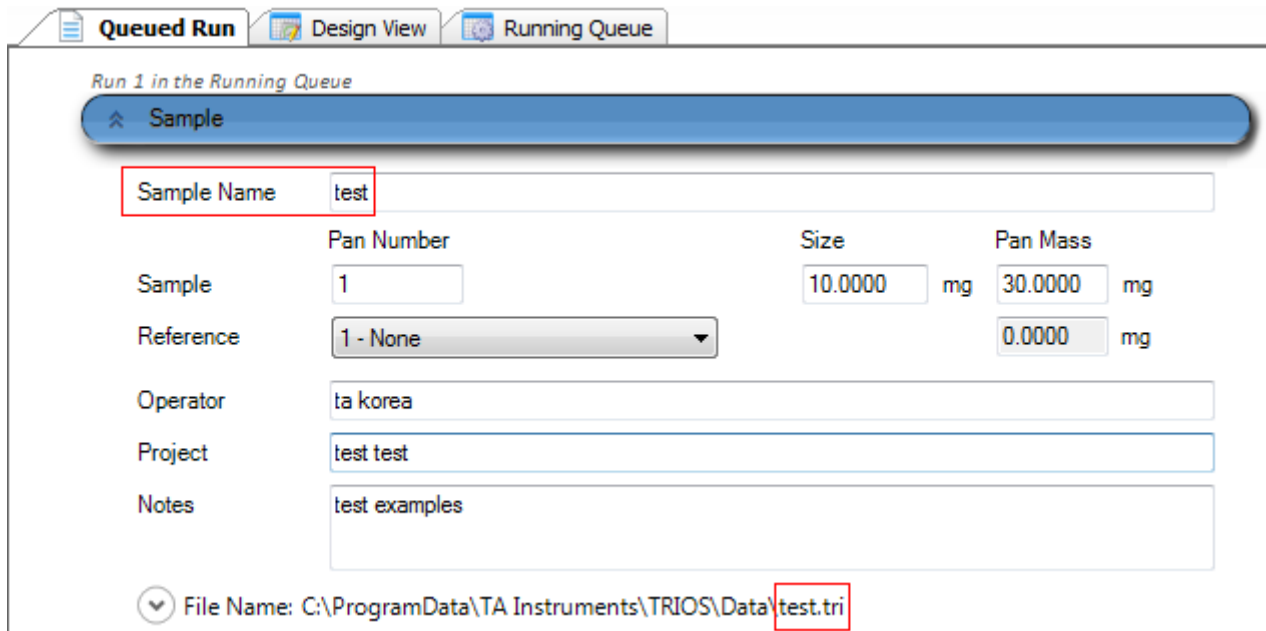

- ▲ 그림 4-3. Run 2단계; 활성화된 후 sample pan 중량, sample 중량을 입력한 화면.
	- 그림 4-4를 보면, reference pan/sample 중량을 입력하는 방법을 볼 수 있다(reference도 Tzero calibration할 때는 중량을 입력해야 한다). Fulldown 마크(화살표)를 찍어서 들어가면 펴진다.

 $\overline{\phantom{a}}$ 

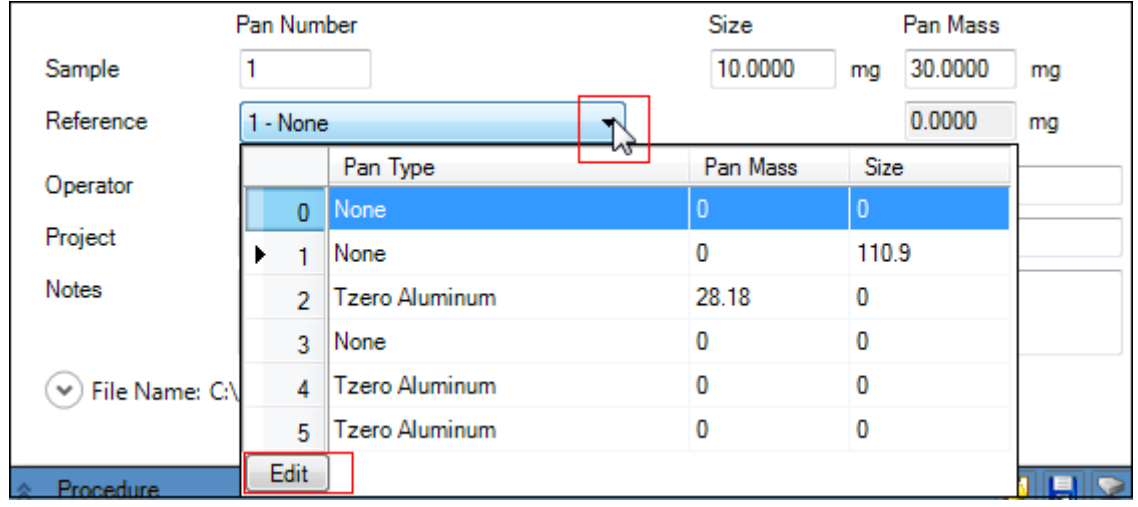

▲ 그림 4-4. Run 2단계; Reference pan 설정 바꾸는 방법 – fulldown 메뉴 펴서 들어간다.

● 위 4-4에서 'Edit' 버튼을 누르면 아래 4-5처럼 화면이 바뀐다. 이렇게 돼야 오른편의 pan mass/size를 바꿀 수 있다. Reference pan 자리가 다섯인 만큼, pan 없는 경우까지 포함하여 0 ~ 5를 선택 가능하다. 0이 물론 pan이 없는 경우다(Tzero calibration baseline).

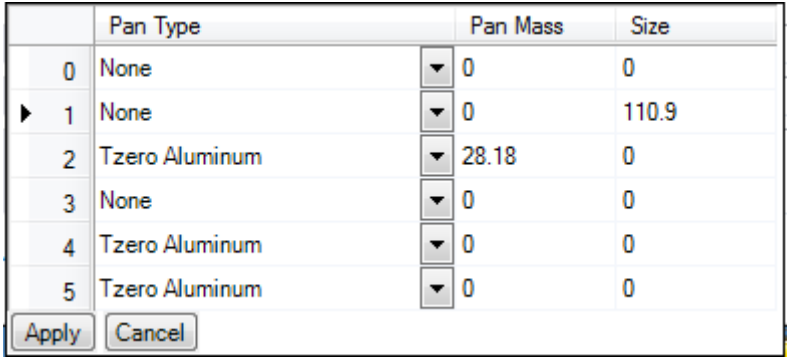

- ▲ 그림 4-5. Run 2단계; Reference pan 설정 바꾸는 방법 'Edit' 찍어서 정보 고치는 과정
	- 위 4-5에서 pan type 옆의 fulldown 버튼을 누르면 아래처럼 화면이 바뀐다. 여기서 적절한 pan 종류를 선택한다. 아래에 보는 것처럼 여러 종류를 선택 가능하며 'Other'와 'None'도 있다. (pan이 없는 경우는 당연히 'None' 선택)

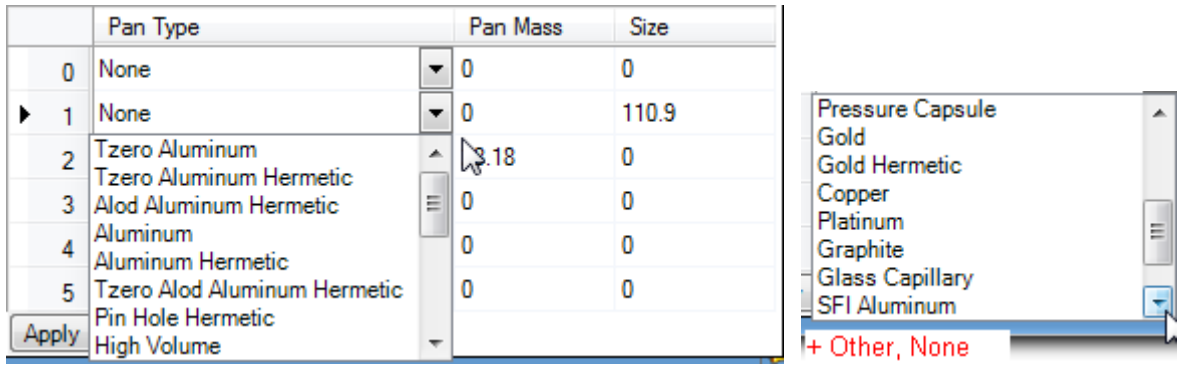

- ▲ 그림 4-6. Run 2단계; Reference pan 설정 바꾸는 방법 pan 종류 선택
	- Pan mass/size 수정 때는 화면이 아래처럼 나온다. 해당 field를 찍어 들어가면

편집 가능하다. 수정 끝나고 4-7의 apply 버튼을 누르면 완료된다.

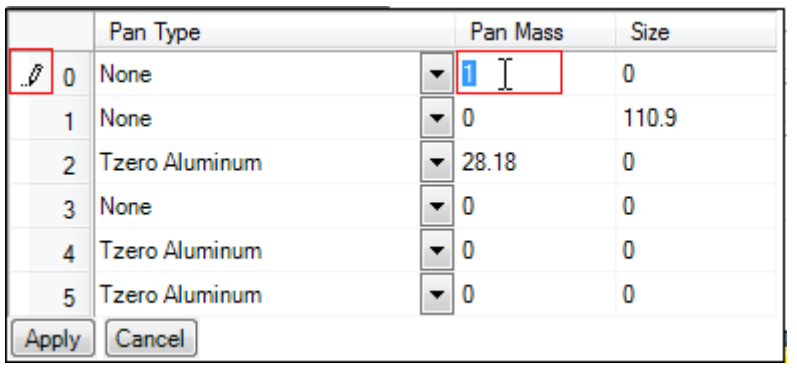

- ▲ 그림 4-7. Run 2단계; Reference pan 설정 바꾸는 방법 pan mass/size 입력
	- Reference pan 정보 수정이 다 끝난 상황이다. Pan 맞는 종류를 고르고 pan 중량도 들어가 있다.

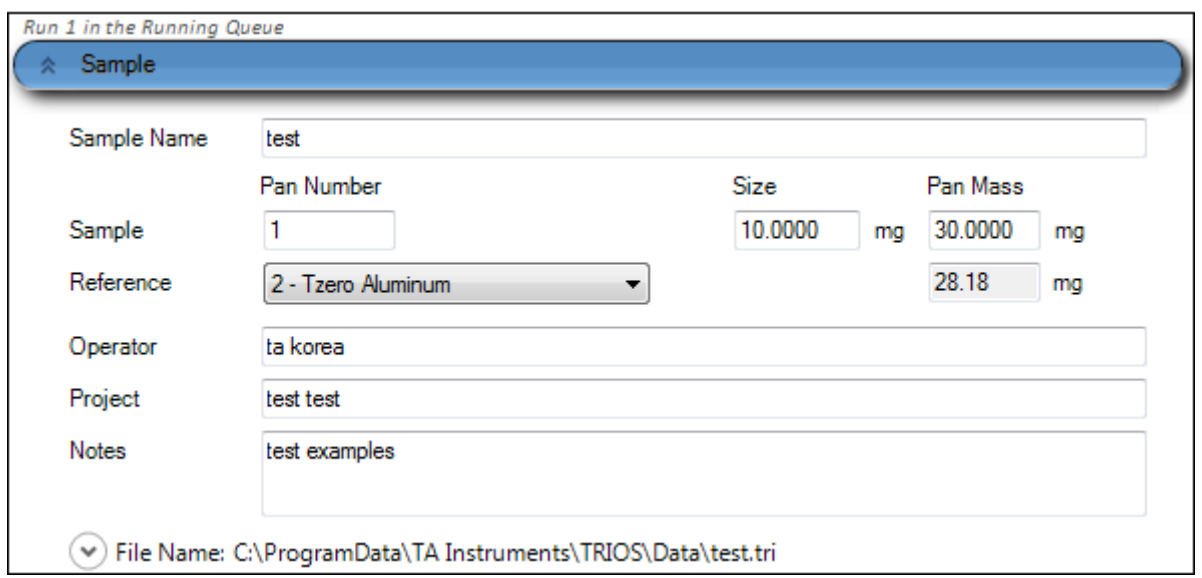

▲ 그림 4-8. Run 2단계; Reference pan 설정 바꾸는 방법 – pan mass/size/종류 입력 완료

### (2) Tzero calibration ; blank(baseline)  $\mathfrak{P}$  sapphire run setting

- Tzero calibration을 수행하려면 다 알다시피 cell에 아무 것도 없는 상태(Tzero baseline)와 sapphire를 reference와 sample 쪽에 다 놓은 상태로 두 번을 run해야 한다.
	- 다음 페이지 그림 5-1은 '아무 것도 없는 상태', 5-2는 sapphire를 놓은 상태로 측정할 때의 setting이다. 5-2에서, sapphire를 놓는 자리(reference와 sample) 및 중량은 개별 경우에 맞도록 입력해 주면 된다.
	- Method setting은 아래의 procedure 부분에서 mode를 'calibration', Test는 'Tzero'로 놓으면 된다. 5-1의 procedure의 온도 setting에서 -90 ~ +400℃로 돼 있는데, 만약 RCS90이 아니라 RCS40, LNCS, FACS 등의 다른 냉각 장치를 쓸 경우 그에 맞도록 저온 쪽 온도를 다르게 설정하면 된다. 주의해야 할 것은 온도 상한이 **400**℃란 것이다**.** 이 이상을 입력하면 안 된다**.**

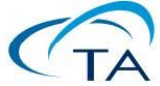

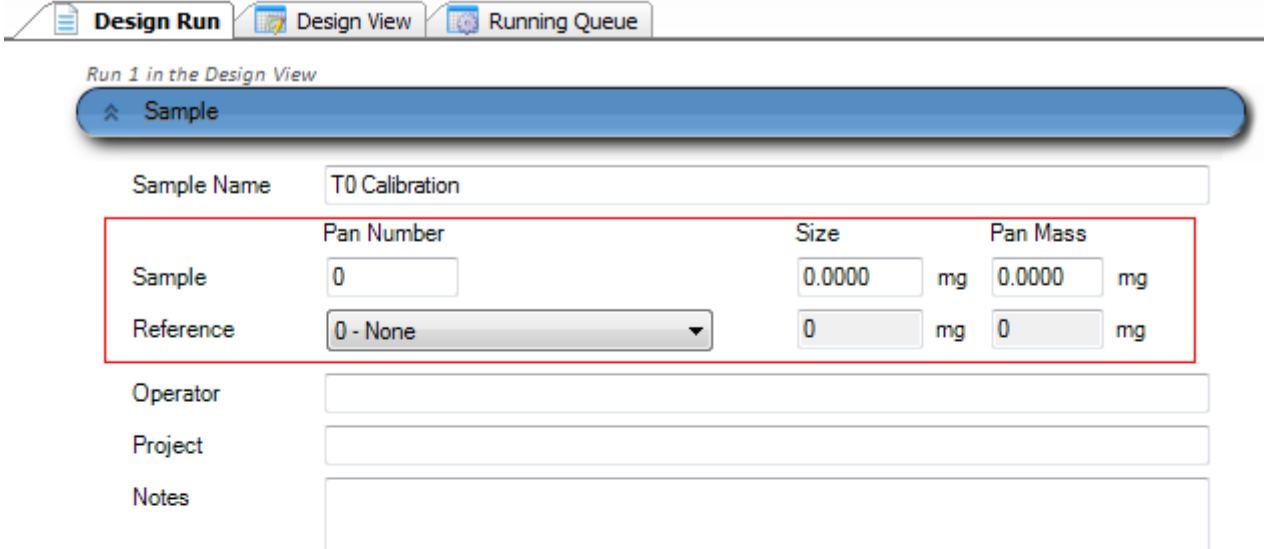

⊙ File Name: c:\programdata\ta instruments\trios\discovery dsc\data\calibration\T0 Calibration.tri

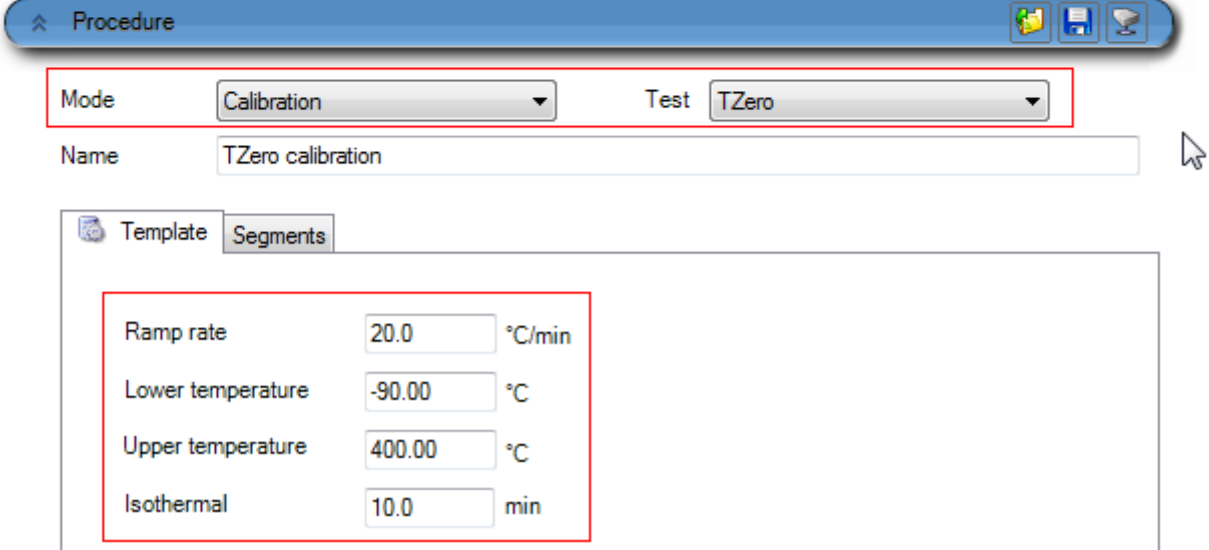

▲ 그림 5-1. Run 3단계; Tzero calibration setting – '아무 것도 없는' baseline

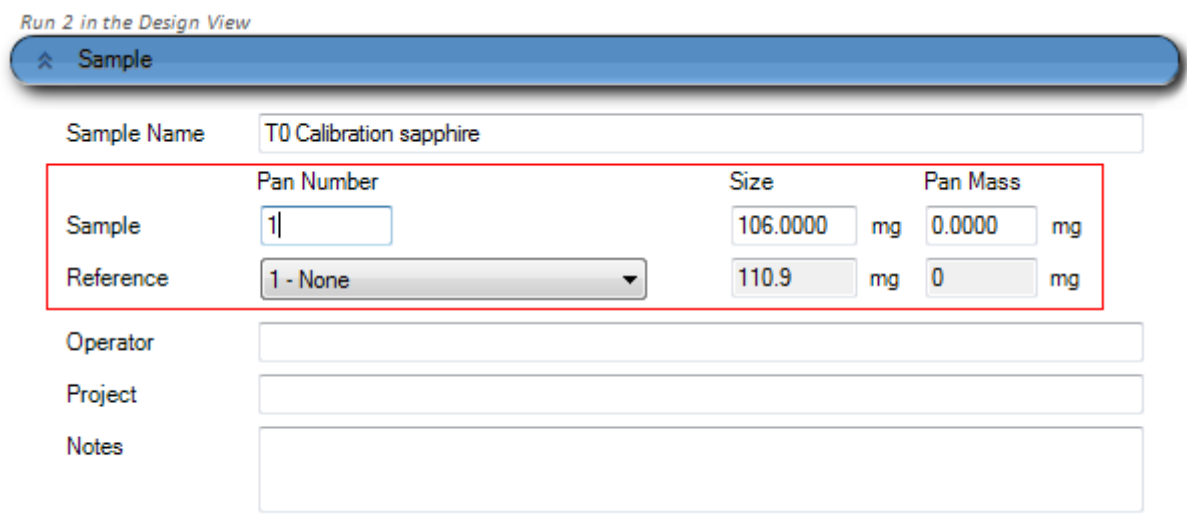

 $\heartsuit$  File Name: c:\programdata\ta instruments\trios\discovery dsc\data\calibration\T0 Calibration sapphir

▲ 그림 5-2. Run 3단계; Tzero calibration setting – sapphire run

- 이 Run 둘을 한번에 돌리려면 두 방법이 있다.
	- Running Queue에서 짜서 돌리는 방법; 4~5페이지에서 나온 것처럼 running queue의 Run 표시를 click해서 오른편에서 하나 편집하고, run을 하나 더 추가하면 된다. 추가는 아래 그림에서 보듯이 'Run 1' 위를 클릭하고 마우스 오른편 버튼으로 pop-up 메뉴를 띄워 'Append Run'을 선택하면 된다. 그러면 'Run 1' 밑에 하나 더 run이 붙는다. 여기서 편집을 끝낸 후 Run button을 누르면 돌아간다.

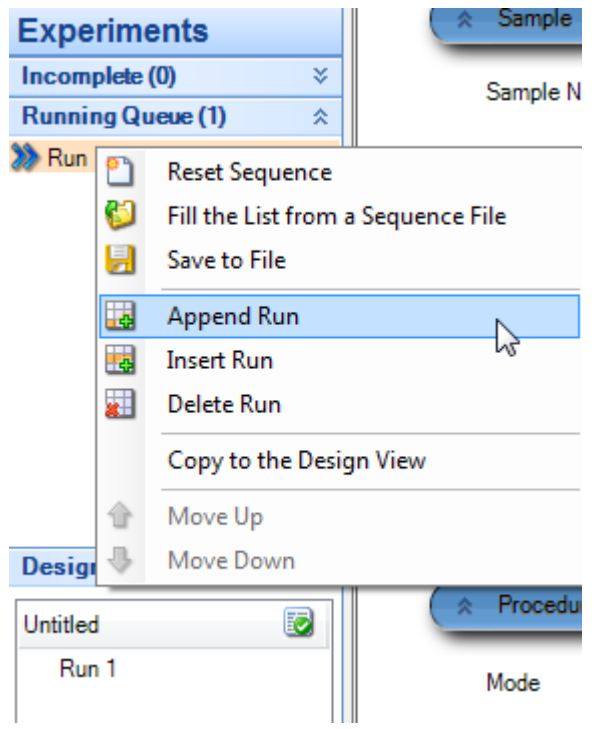

▲ 그림 5-3. Running Queue에서 Tzero run 2개를 만들기

참고로, 위에서 'Copy to the Design View'를 선택하면 여기서 보이는 run을 design view로 옮겨서 편집할 수 있다.

- Design view에서 짜는 방법; 그림 5-4에서 보듯이, 아래쪽 Design View의 Run을 클릭해서도 똑같이 편집할 수 있다. 편집이 다 끝나면 5-5처럼 Running Queue로 복사해 넣을 수 있다. 한 번에 여러 개를 선택한 후(shift 또는 control키를 누른 채로 클릭) 복사도 물론 가능하다(5-5).

 주의해야 할 점 **]** Running Queue에 넣어 놓은 Run들은, 그림 5-6처럼 화살표를 두 번째 Run에 클릭하여 갖다 놓고 Run을 시작하더라도 무조건 다 돌아간다. 다시 말해 **running queue**에는 돌릴 **Run**만을 넣어 놓고 **Run button**을 눌러야 한다.

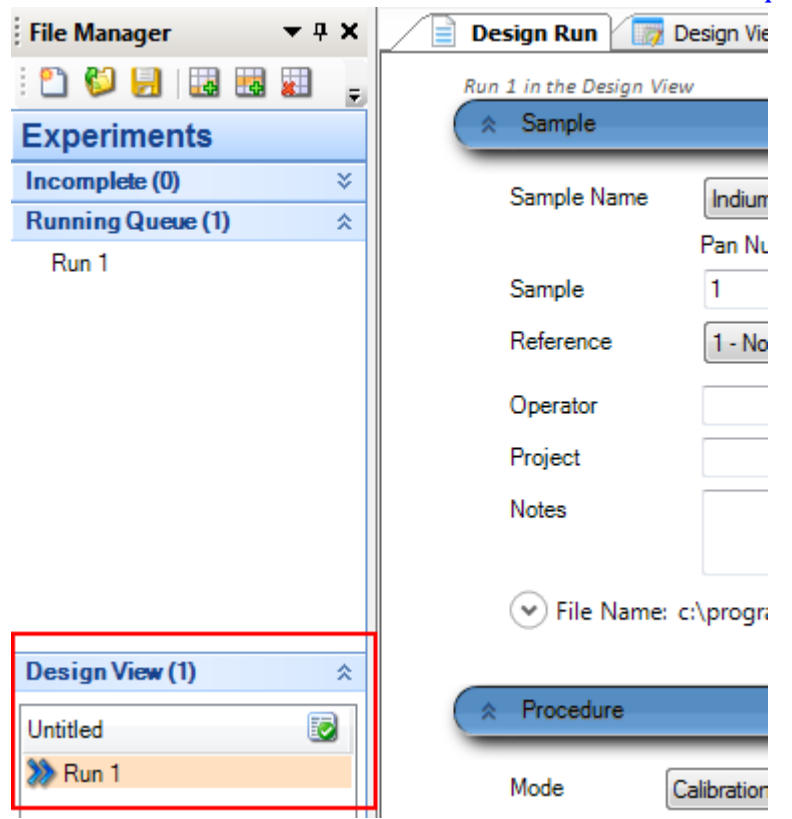

▲ 그림 5-4. Design view에서 Tzero run을 만들기

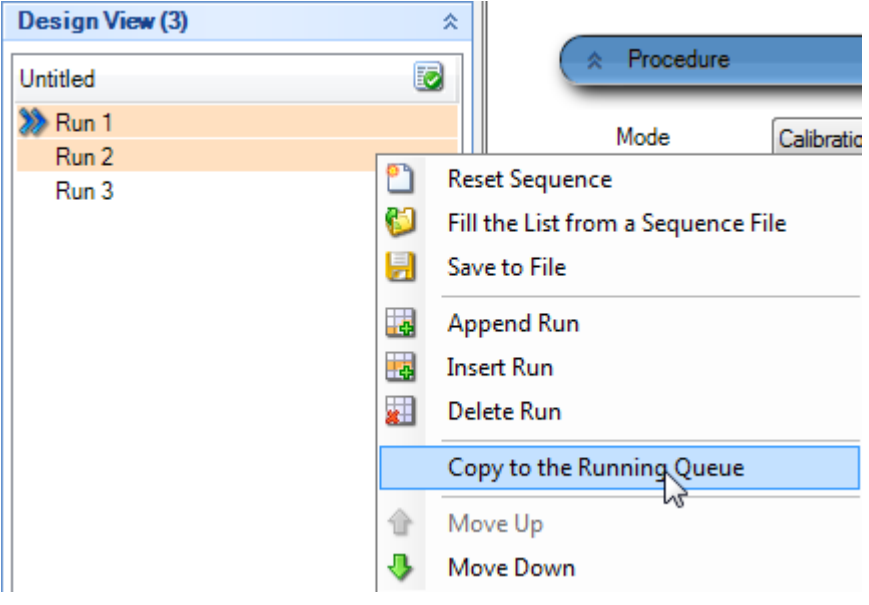

▲ 그림 5-5. Design view에서 만든 run을 Running Queue로 복사하기.

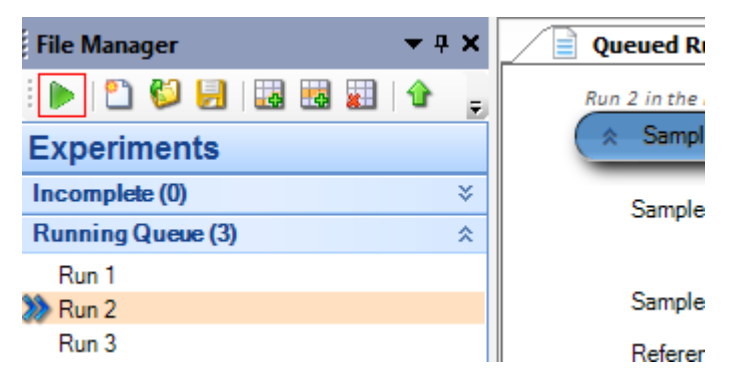

▲ 그림 5-6. 그림 5-5의 동작을 수행한 후에 run들이 Running Queue에 복사되어 있다.

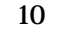

- (3) Tzero calibration ; blank(baseline)와 sapphire run 후 분석하기
	- 두 run이 다 끝나면 Tzero calibration file 분석을 수행해야 한다. 3 페이지에서

언급한 TA Jellybean icon 으로 run이 끝난 calibration file을 불러 온다.

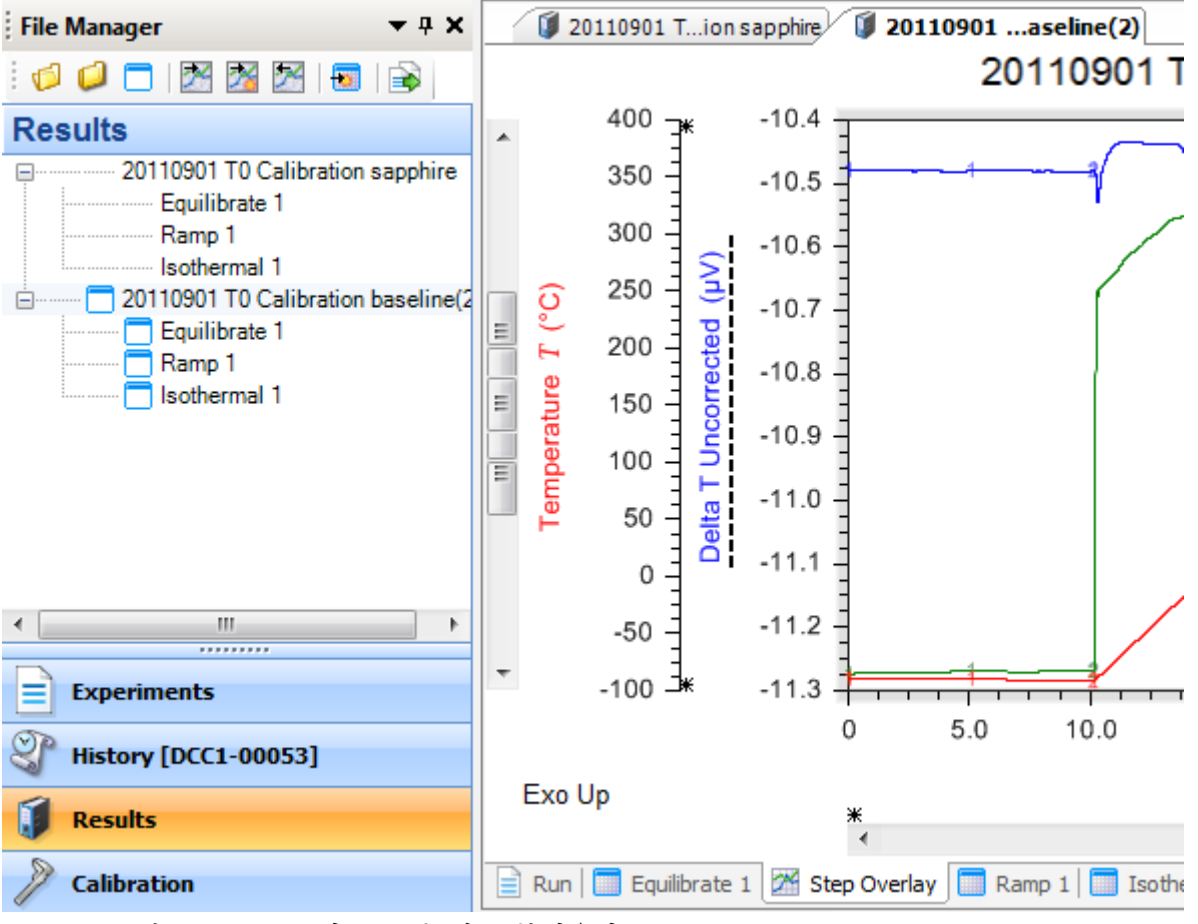

▲ 그림 6-1. Run 끝난 file 두 개를 불러온다.

- z 먼저 'Results' 밑에서 해당 file 두 개를 클릭하여 선택한다(1). 다음에 위 menu에서 'Instrument'를 클릭한다(2). 그리고 밑에서 'Calibrate'를 클릭한 후 밑에서 'TZero Calibration'을 클릭한다.
- ▶ 그림 6-2. Calibration analysis 순서

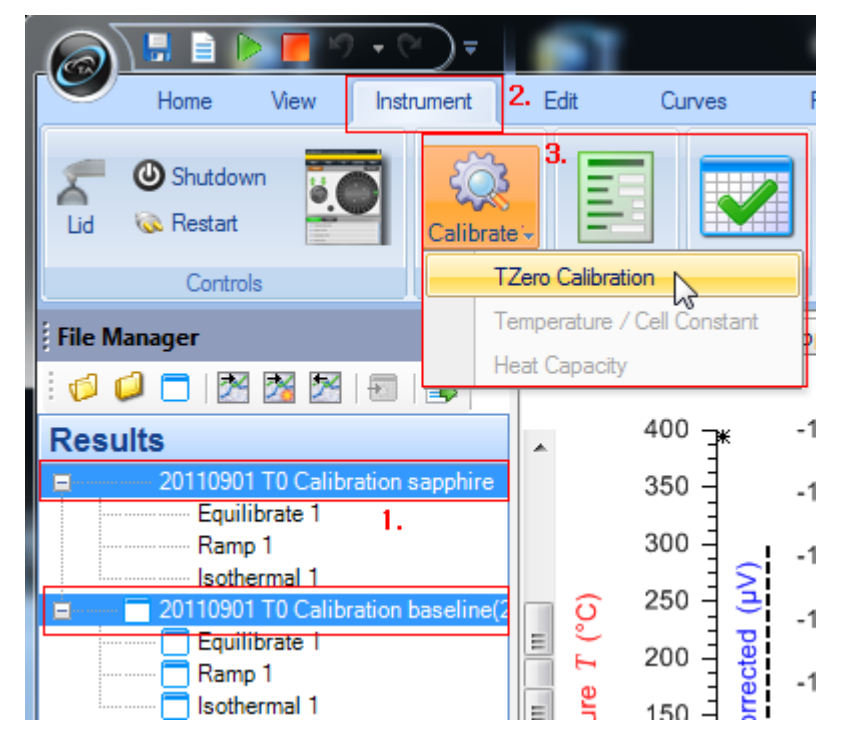

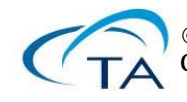

● 앞 페이지 과정을 진행하면, 결과 부분에서 새로 tab이 생기면서 아래 화면처럼 전환한다. 이 때 'Save & Apply' button을 누르면 저장되면서 적용된다.

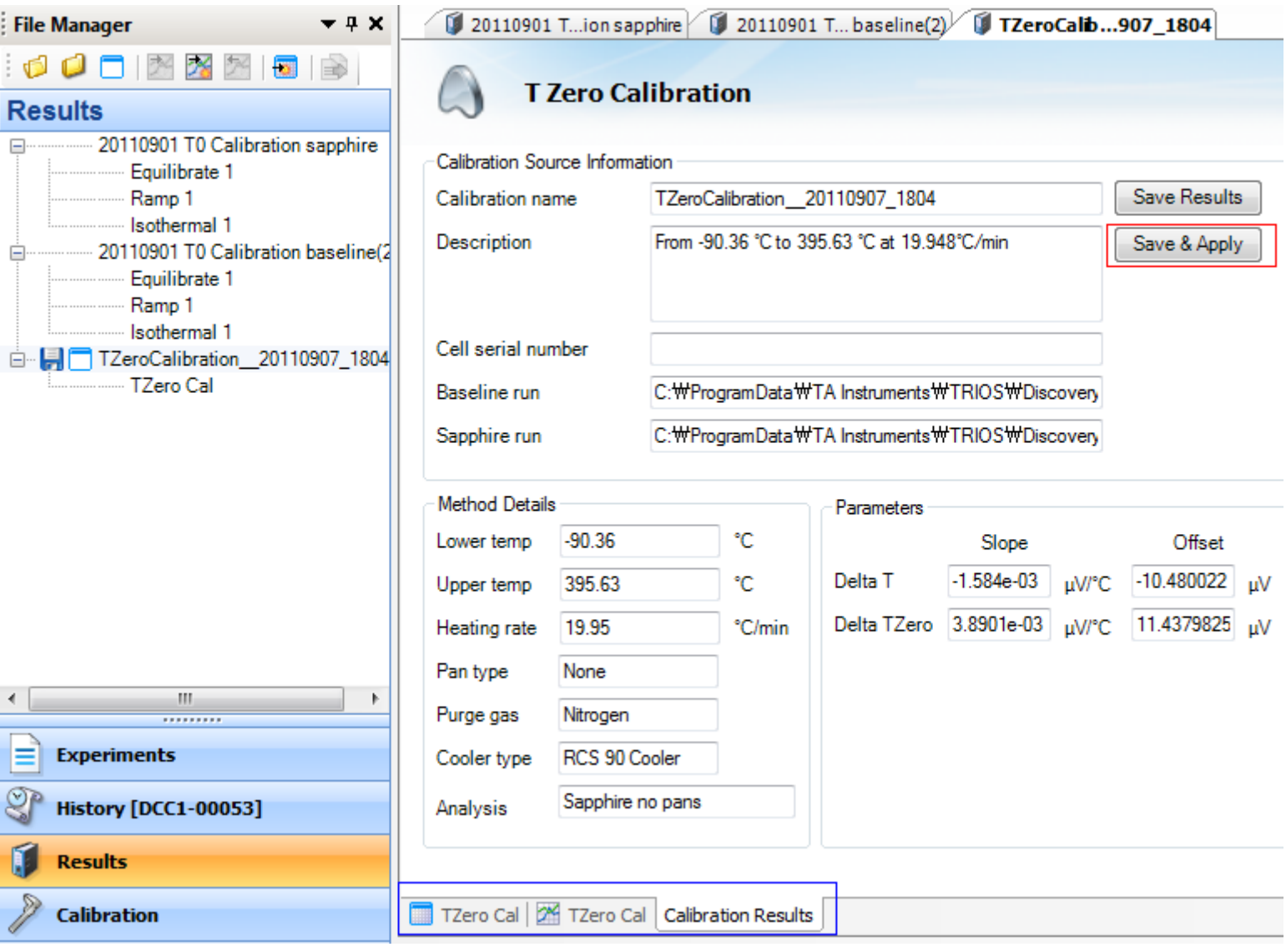

▲ 그림 6-3. Run 끝난 file 두 개를 분석한 결과. Save & Apply 버튼을 누르면 저장/적용된다.

#### (4) Temperature/cell constant calibration

● 기본적인 Indium run을 짜야 한다. Run을 물론 하나 만들어야 하는데, procedure에서 아래 그림 7-1처럼 calibration – temperature로 설정한다.

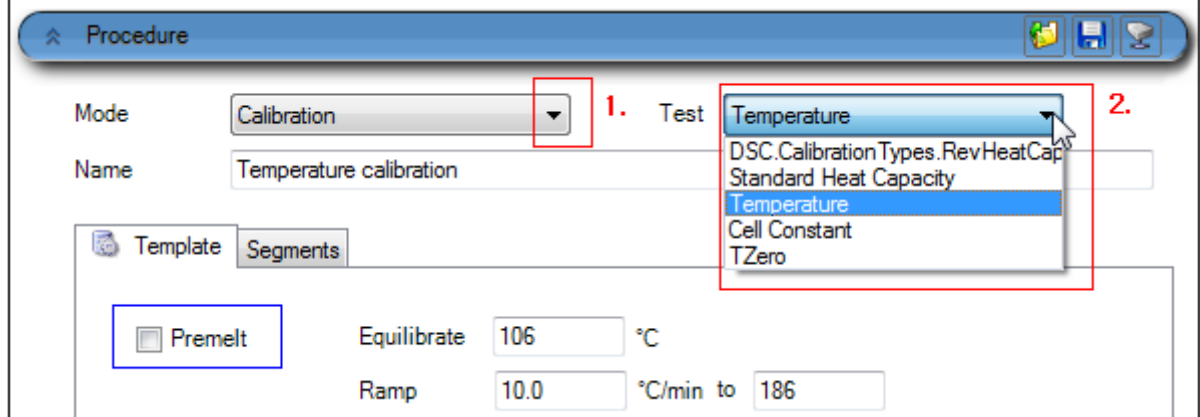

▲ 그림 7-1. Indium run ; procedure setting

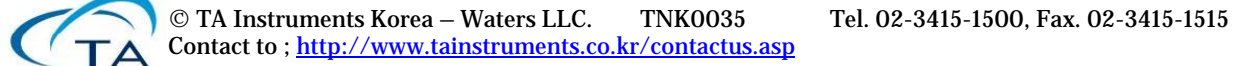

물론 맨 처음 Indium을 pan에 담을 때는 Premelt checkbox를 선택하도록 한다.

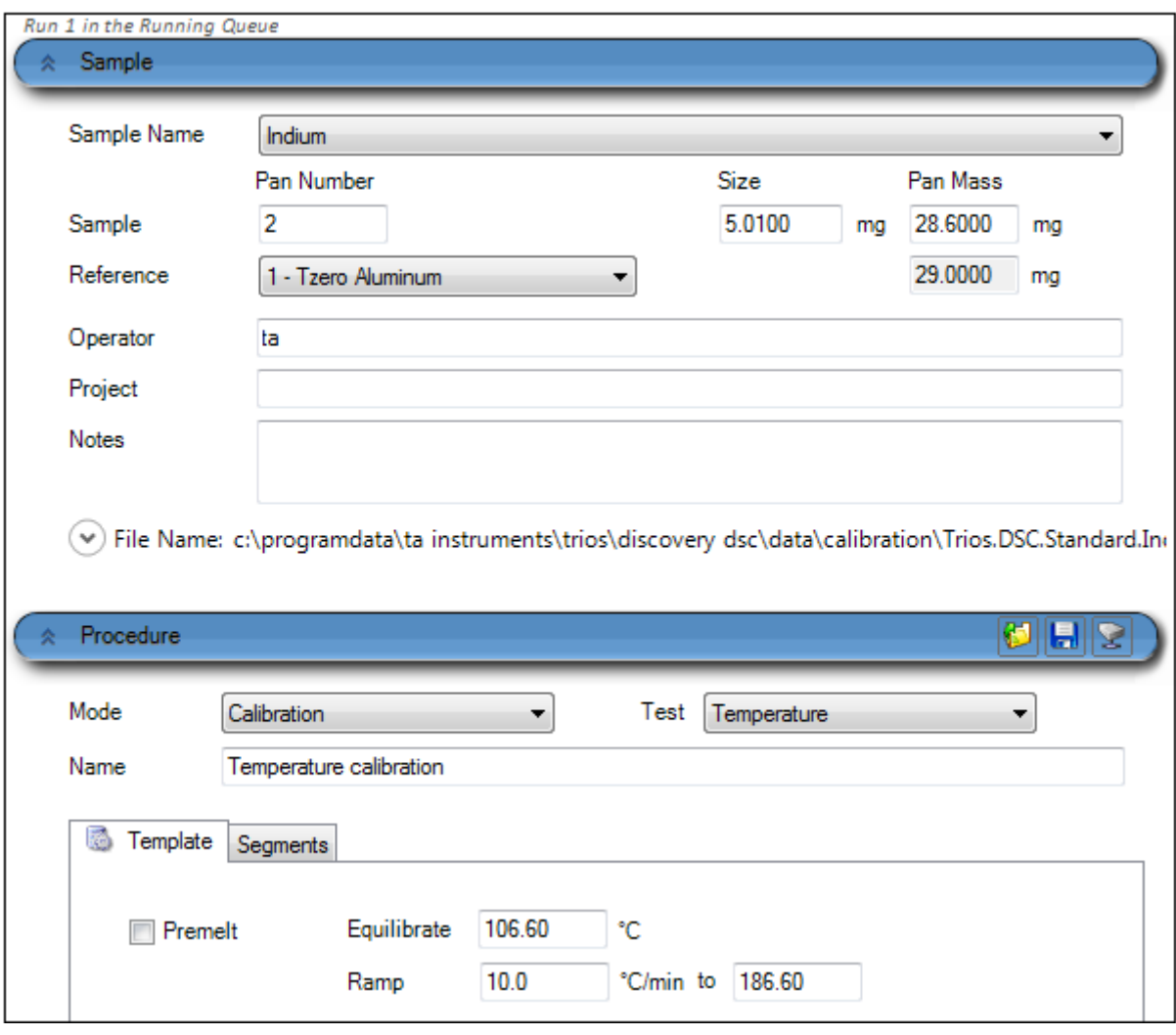

- ▲ 그림 7-2. Indium run ; 전형적인 setting. Indium을 처음 잘라서 pan에 담을 때는 premelt를 선택해야 한다. Indium은 5mg 부근이 적절하니 여기서 너무 양을 벗어나지 않도록 한다.
- Run을 수행하고 나서(방법은 9~10페이지 참고) 분석할 때는 우선 file 불러오기를 해야 한다. (보통 run이 끝나면 default로 file이 main 화면에 열려 있을 것이기 때문에 대개 필요 없을 것이다) 불러온 후, 다음 페이지 그림 7-3-1에 번호가 있는 대로 분석을 진행하면 된다.
	- Menu의 'Analysis' tab 선택 (1)
	- 분석에서 'Peak integration (enthalpy)' 선택 (2)
	- Graph를 click하여 선택 (3)
	- 'Set limits' 버튼을 누른다 (4). 그러면 7-3-2에서 보듯이 cursor가 나타난다.
	- Cursor 자리를 조절하고 'Start Analysis' 버튼을 누른다. (그림 7-3-3) 그림 7-3- 4처럼 분석 결과가 나타난다. 혹시 안 보이면 전체 화면 보기로 하면 보인다.
	- 그림 7-3-5에서 보듯이, 번호 1~3 순서로 accept하는 과정을 밟는다. 이것은 Tzero calibration accept 과정인 11페이지 때와 동일하다.

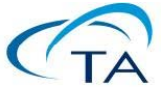

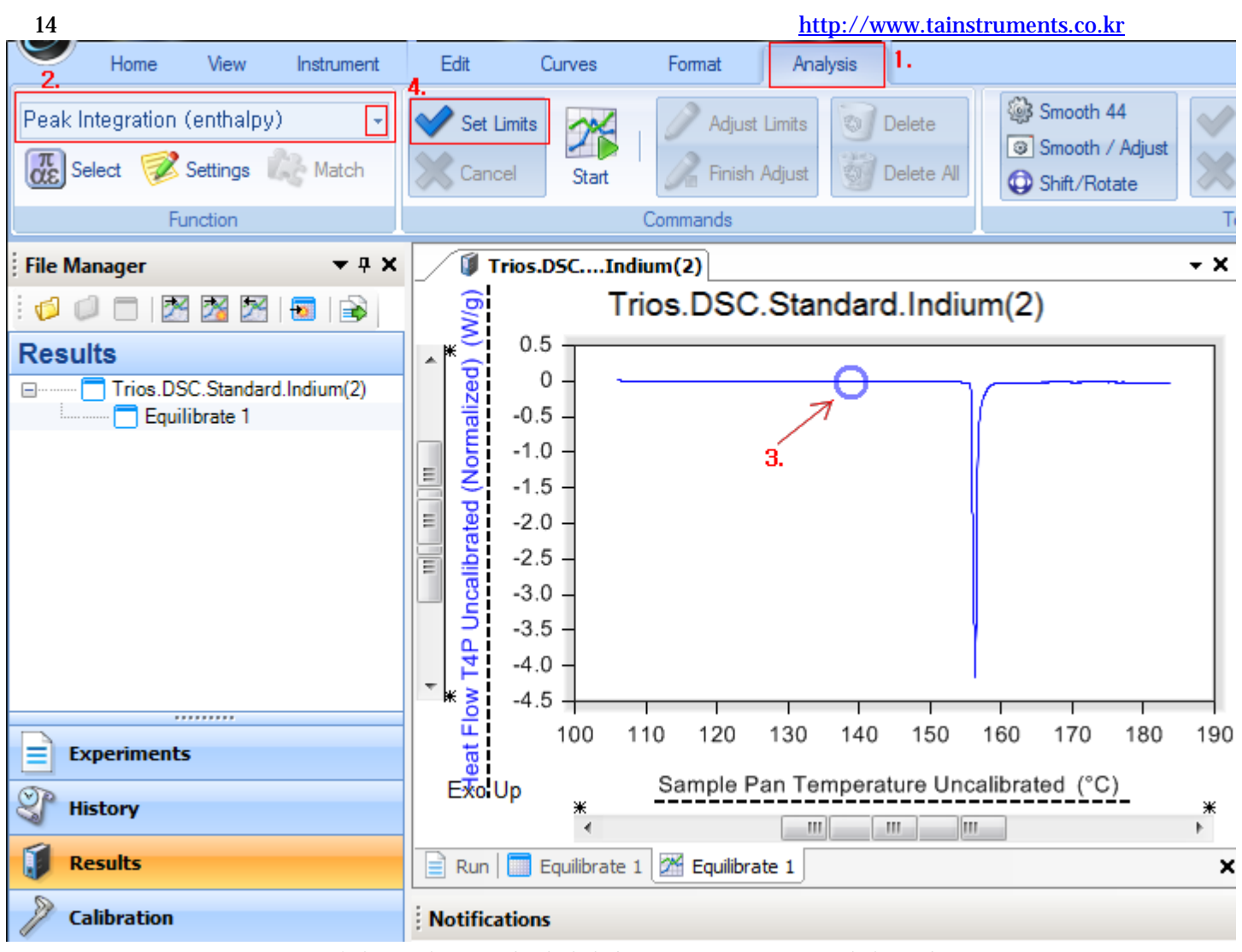

▲ 그림 7-3-1. Indium run ; 결과 file이 open된 상태에서 indium Tm peak 분석의 순서 (1)

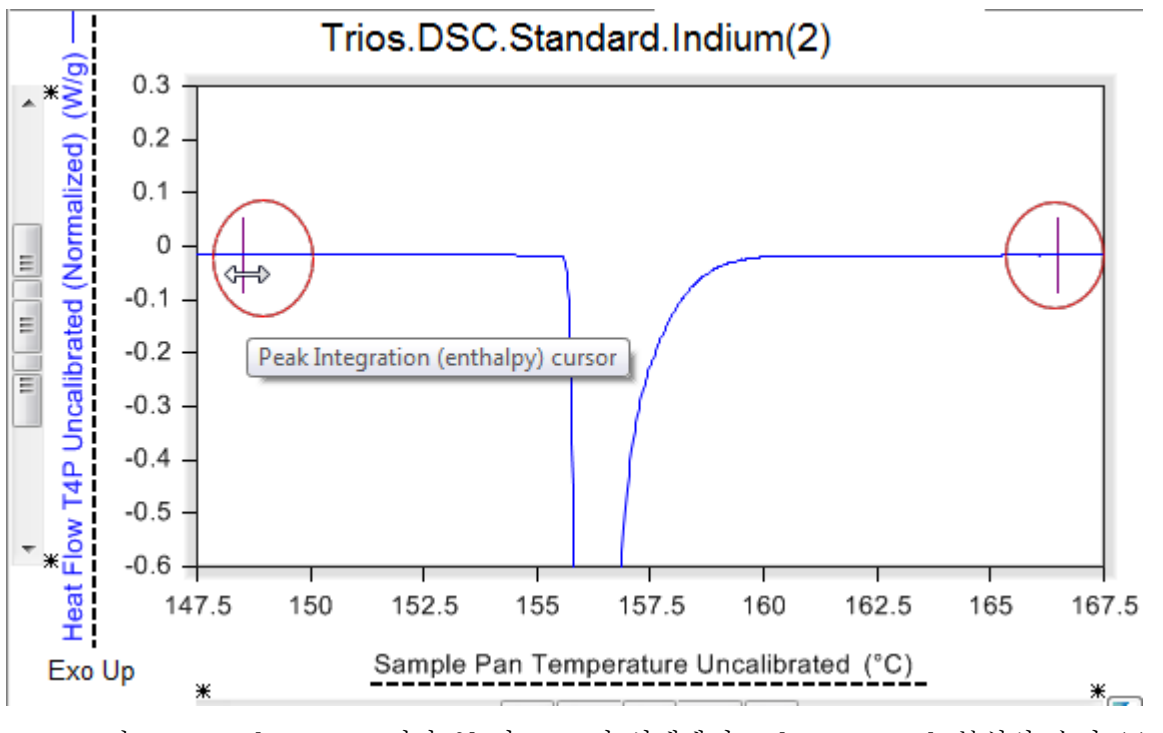

▲ 그림 7-3-2. Indium run ; 결과 file이 open된 상태에서 indium Tm peak 분석의 순서 (2)

#### 15 http://www.tainstruments.co.kr

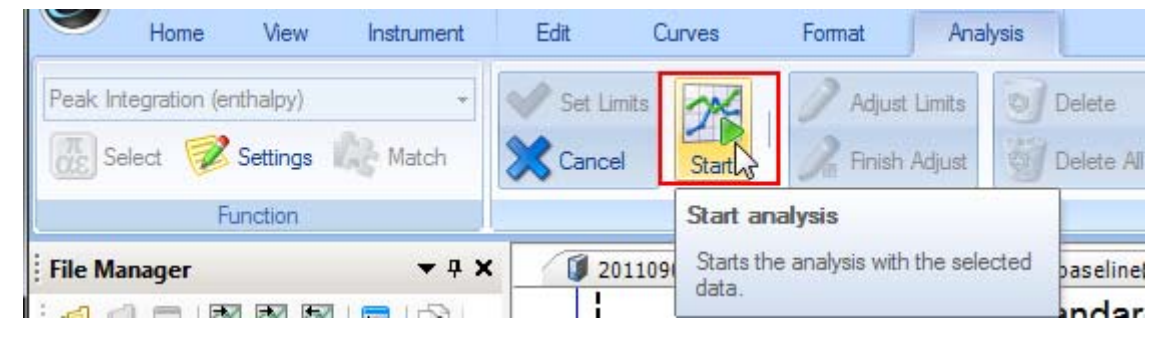

▲ 그림 7-3-3. Indium run ; 결과 file이 open된 상태에서 indium Tm peak 분석의 순서 (3)

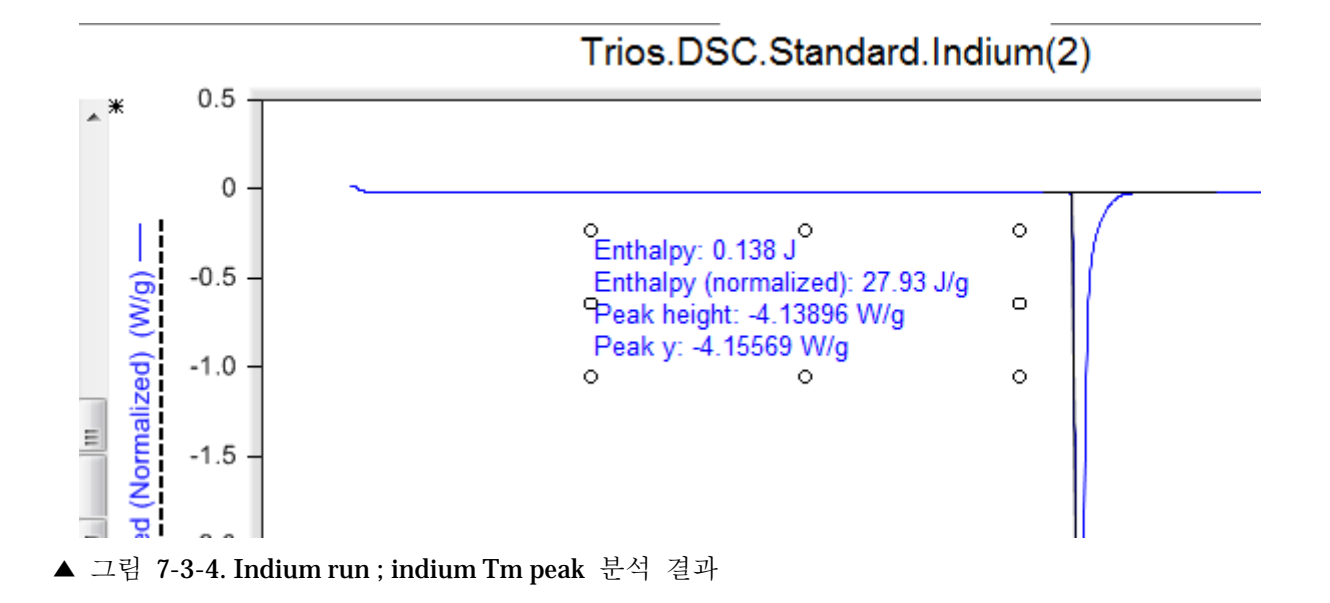

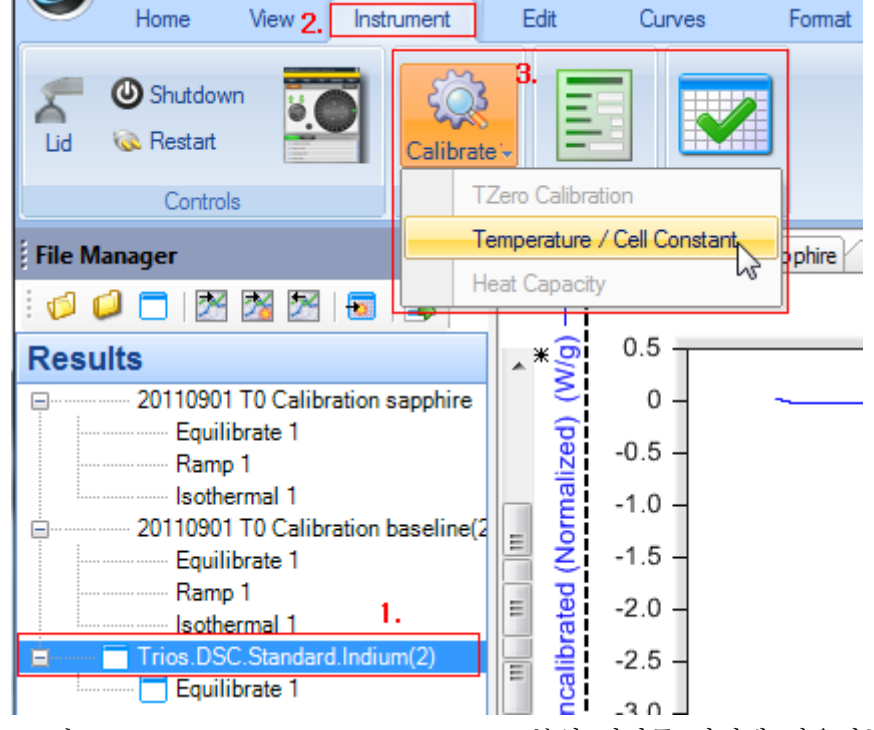

- ▲ 그림 7-3-5. Indium run ; indium Tm peak 분석 결과를 기기에 적용하는 단계.
	- 위에서 'Temperature/Cell Constant' 버튼을 누르면 아래와 같이 calibration 분석 결과가 sheet 하나로 보인다. T1, T4, T4P 결과가 한 번에 나타난다.

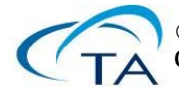

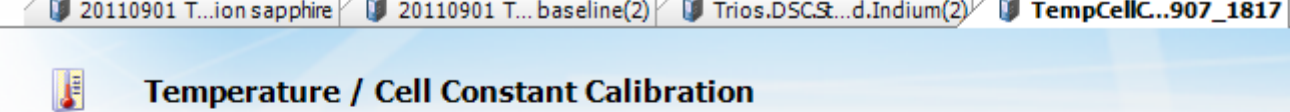

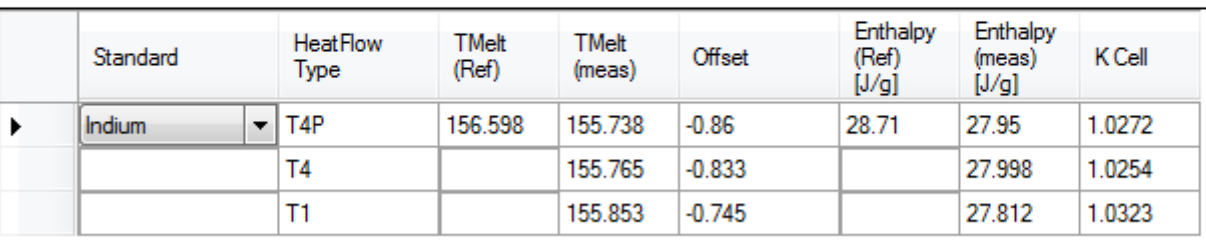

- ▲ 그림 7-3-6. Indium run ; indium Tm peak 분석 결과의 'accept' (1)
	- 위 sheet에서 스크롤 바를 위편으로 올리면 'Save & apply' button이 보인다. 누르면 'accept'가 다 끝난다.

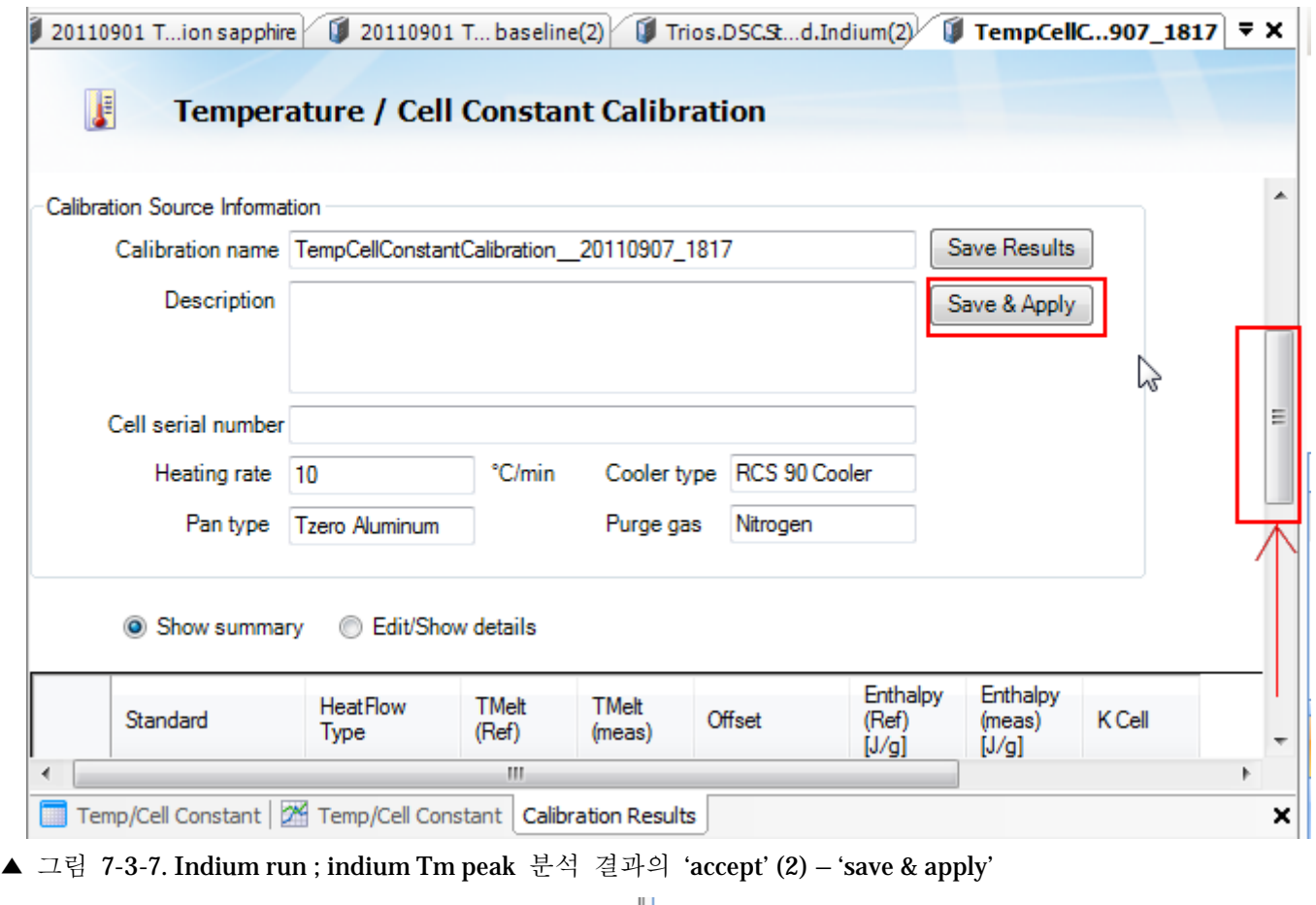

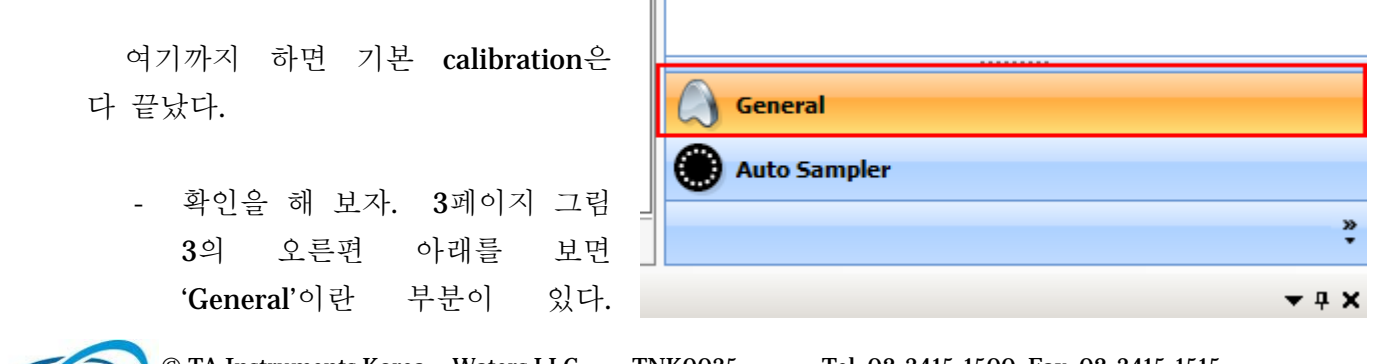

여기를 클릭해 보면 아래 그림 7-3-8처럼 calibration 결과들이 저장되어 있다. 주의할 것은, 오른편 위의 'Use All Latest'를 선택하지 않도록 한다.

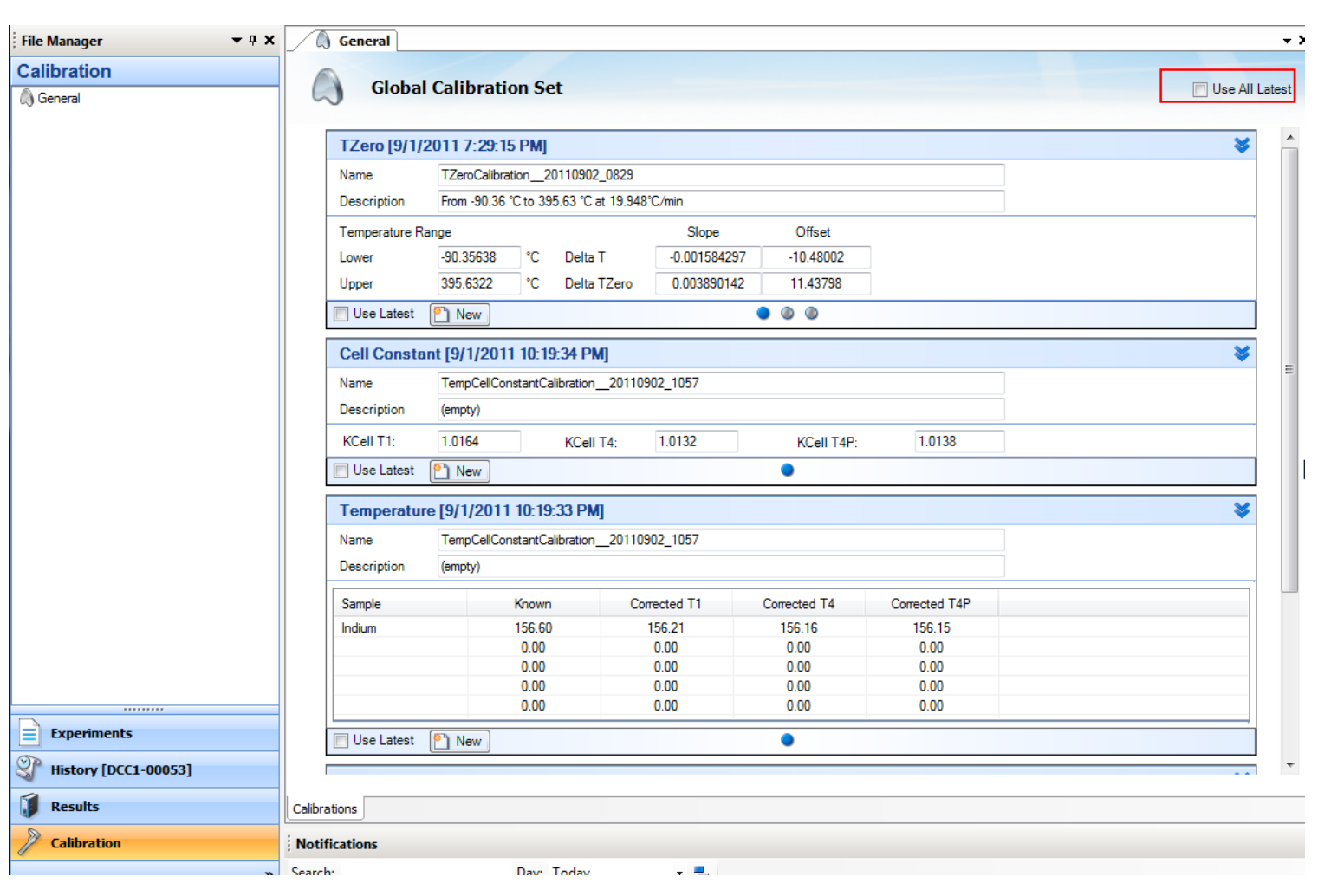

▲ 그림 7-3-8. 저장된 Calibration 결과들

여기까지 다 제대로 진행되었으면, DSC 통상 run을 진행해도 된다.

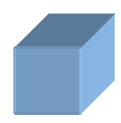